## МИНИСТЕРСТВО ОБРАЗОВАНИЯ И НАУКИ РОССИЙСКОЙ ФЕДЕРАЦИИ

Федеральное государственное автономное образовательное учреждение высшего профессионального образования

**«Дальневосточный федеральный университет»** (ДВФУ)

# **ИНЖЕНЕРНАЯ ШКОЛА**

## **ЭЛЕКТРОННЫЕ ТАБЛИЦЫ**

Практические работы к курсу «Информатика»

Владивосток 2013

Предназначены для самостоятельного изучения основ работы с табличным процессором Microsoft Excel. Приводятся основные понятия MS Excel. Даны задания к самостоятельным работам.

Составлены доцентом кафедры Гидротехники, теории зданий и сооружений, кандидатом технических наук А.В. Баенхаевым, ст. преподавателем Безверхая Н.В., ст. преподавателем Толстикова Л.Ю.

#### ОГЛАВЛЕНИЕ

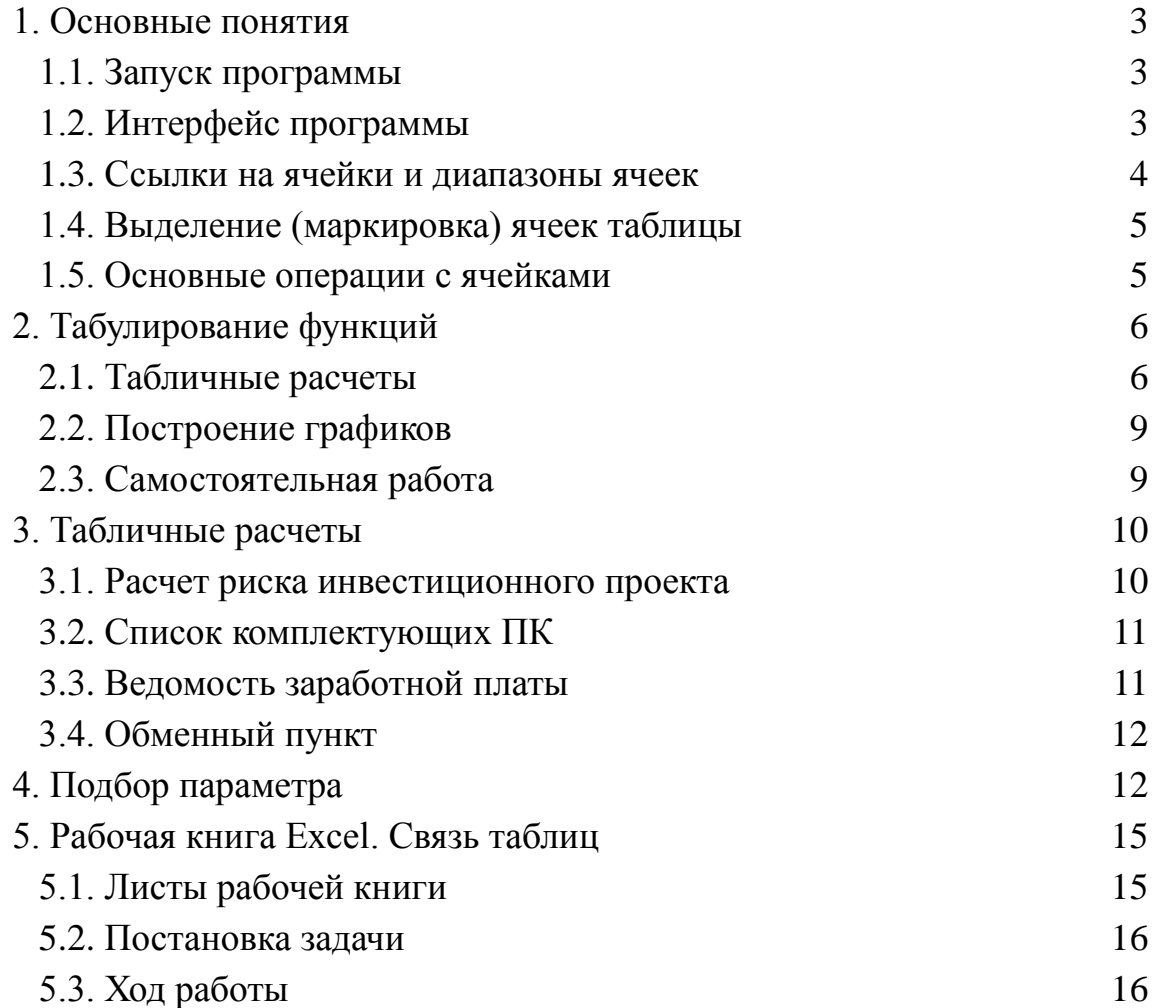

## 1. ОСНОВНЫЕ ПОНЯТИЯ

<span id="page-2-0"></span>Программа Microsoft Excel относится к программам, которые получили название: электронные таблицы. Электронные таблицы предназначены для автоматизации различных расчетов. Особенно удобно использовать их для обработки табличных данных, построения графиков. Программа MS Excel также позволяет так же работать со списками данных (базами данных) и выполнять различные действия с ними (сортировку, выборку данных и т.д.).

### 1.1. Запуск программы

<span id="page-2-1"></span>Если Вы находитесь в среде Windows, то нажмите на кнопку "Пуск", которая находится в нижнем левом углу, выберите пункт "Программы", подведите курсор к имени программы " Microsoft Excel" и нажмите на кнопку "мыши".

### 1.2. Интерфейс программы

<span id="page-2-2"></span>После входа в Excel на экране Вы увидите стандартный интерфейс Windowsпрограммы (Рис.1).

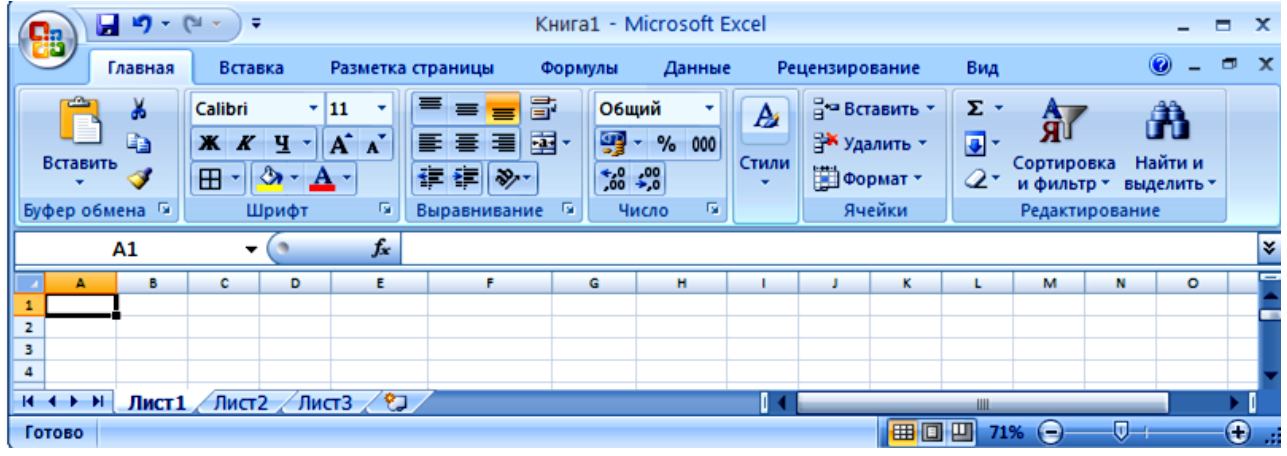

Рис.1. Окно программы MS Excel

В первой строке экрана приводится имя программы и имя файла (документа), с которым Вы работаете, а также кнопки для управления окном программы. Во второй строке находится меню программы и кнопки для управления окном документа. Затем располагается панель инструментов. И ниже находится окно документа.

Обычно в Windows-программах какую-либо команду (операцию) можно выполнить несколькими способами:

- выбором пункта основного меню:
- $\overline{a}$ нажатием комбинации клавиш (с клавишами Ctrl, Alt, Shift и т.д.);
- нажатием кнопки на панели инструментов:  $\overline{a}$

выбором пункта контекстного меню (контекстное меню вызывается нажатием правой кнопки «мыши»).

### **1.3. Ссылки на ячейки и диапазоны ячеек**

<span id="page-3-0"></span>В рабочем поле (окне документа) находится таблица. Строки таблицы пронумерованы цифрами, столбцы по умолчанию обозначены латинскими буквами. Поэтому на любую ячейку таблицы можно указать, используя ссылку.

Ссылка указывает на ячейку или диапазон ячеек листа и передает в Microsoft Excel сведения о расположении значений или данных, которые требуется использовать в формуле. При помощи ссылок можно использовать в одной формуле данные, находящиеся в разных частях листа, а также использовать в нескольких формулах значение одной ячейки. Кроме того, можно задавать ссылки на ячейки других листов той же книги, на другие книги, а также на данные других приложений. Ссылки на ячейки других книг называются внешними. Ссылки на данные других приложений называются удаленными.

**Стиль ссылок A1**. По умолчанию Excel использует стиль ссылок A1, определяющий столбцы буквами (от A до XFD, всего не более 16384 столбцов), а строки номерами (от 1 до 1048576). Эти буквы и номера называются заголовками строк и столбцов. Для ссылки на ячейку введите букву столбца, а следом номер строки. Например, ссылка D50 указывает на ячейку, расположенную на пересечении столбца D и строки 50. Для ссылки на диапазон ячеек введите адрес ячейки, находящейся в левом верхнем углу диапазона, двоеточие (:), а затем адрес ячейки, находящейся в правом нижнем углу диапазона. Ниже приведены примеры ссылок.

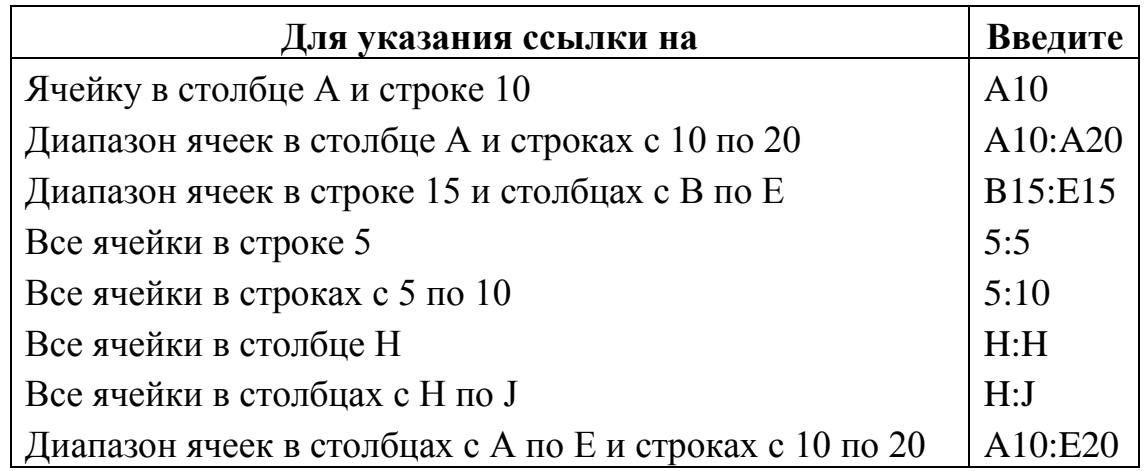

**Стиль ссылок R1C1**. Также можно использовать стиль ссылок, в котором нумеруются как строки, так и столбцы. Стиль ссылок R1C1 полезен при вычислении положения столбцов и строк в макросах. В стиле ссылок R1C1 Excel указывает положение ячейки буквой "R" (Row), за которой идет номер строки, и буквой "C" (Column), за которой идет номер столбца. Для переключения стиля ссылок используется **Кнопка «Office»** - **Параметры Excel – Формулы –** раздел **Работа с формулами.**

**Относительные и абсолютные ссылки**. В зависимости от выполняемых задач в Excel можно использовать *относительные ссылки*, *определяющие положе-* *ние ячейки относительно положения ячейки формулы*, или *абсолютные ссылки, которые всегда указывают на конкретные ячейки*. Если перед буквой или номером стоит знак доллара, например, \$A\$1, то ссылка на столбец или строку является абсолютной. Относительные ссылки автоматически корректируются при их копировании, а абсолютные ссылки — нет (всегда показывают на одни и те же ячейки).

## **1.4. Выделение (маркировка) ячеек таблицы**

<span id="page-4-0"></span>Для того, чтобы *выделить* (*маркировать*) какую-нибудь одну ячейку, достаточно поместить на нее указатель «мыши» и щелкнуть кнопкой. После этого можно выполнять различные операции с выделенной ячейкой: ввод данных, копирование, удаление, форматирование и т.д.

Для маркировки строки (столбца) таблицы подведите указатель мыши к заголовку (номеру строки или столбца) и щелкните кнопкой «мыши».

Для маркировки группы ячеек (строк, столбцов) необходимо нажать на кнопку «мыши», не отпуская ее, отметить нужные ячейки (строки, столбцы) и только после этого отпустить кнопку.

При маркировке несвязанных диапазонов (т.е. не смежных ячеек, строк или столбцов) необходимо нажать на клавишу Ctrl и, не отпуская ее, отмаркировать нужные ячейки, строки или столбцы.

<span id="page-4-1"></span>При маркировке с помощью клавиатуры используются комбинации клавиши Shift с клавишами управления курсором.

## **1.5. Основные операции с ячейками**

Любая ячейка может содержать данные или формулу. Данные могут быть самые разнообразные: числовые данные, дата, время, денежные единицы, обычный текст и т.д. Вид данных можно задать форматом ячейки (вкладка **Главная -** группа **Ячейки –** кнопка **Формат – Формат Ячеек…).**

*Формула начинается со знака «=».* Это может быть любое выражение, выполняющее действия над приведенными в других ячейках данными. Для использования встроенных функций Excel необходимо зайти в Мастер функций. Для его вызова можно щелкнуть «мышью» по кнопке с надписью  $f_x$  в строке формул или выбрать вкладка **Формулы** - **Вставить функцию...**.

### *Ввод данных и формул*

Выделите ячейку А1 и наберите с клавиатуры число 16 и нажмите клавишу Enter. Аналогичным образом введите число 7 в ячейку В1. В ячейке С1 наберите выражение: =A1-B1 (имена ячеек вводятся щелчком мыши по соответствующей ячейке или набираются с клавиатуры *латинскими* символами) и нажмите на Enter. В результате содержимое трех ячеек должно иметь вид:

 $16$  7 9

Измените данные в ячейках А1 и В1 и посмотрите как меняется значение в ячейке С1.

*Перемещение содержимого ячеек*. Промаркируйте три ячейки A1, B1, C1. Установите указатель "мыши" на границе выделенной области, нажмите на кнопку "мыши" и, не отпуская ее, переместите указатель на третью строку.

Копирование содержимого ячеек. Копирование выполняется так же, как и перемещение, только при этом необходимо держать нажатой клавишу Ctrl. Скопируйте содержимое трех ячеек третьей строки в шестую строку.

<span id="page-5-0"></span>Операции копирования и перемещения можно также выполнять обычными средствами Windows, используя буфер обмена и команды Вырезать, Копировать и Вставить вкладки Главная - группа Буфер обмена или контекстного меню.

## 2. ТАБУЛИРОВАНИЕ ФУНКЦИЙ

### 2.1. Табличные расчеты

<span id="page-5-1"></span>Пусть требуется создать таблицу синусов углов от  $0^0$  до 180<sup>0</sup> с шагом 10<sup>0</sup> (см. таблицу 1).

Создание рядов данных. Введите в ячейки Е2 и Е3 соответственно числа 0 и 10. Выделите эти две ячейки. В нижнем правом углу выделенной области находится черный квадрат, который называется маркером заполнения. Поместите указатель «мыши» на этот маркер (при этом указатель изменяет вид крестика на более тонкий). Нажмите на кнопку «мыши» и, держа ее нажатой, протяните маркер до 20 строки.

Более расширенный способ создания рядов данных - с помощью вкладки Главная - Редактирование - Заполнить - Прогрессия... В этом случае для создания такой же прогрессии необходимо выделить одну ячейку (Е2) и выбрать вкладку Главная - Редактирование - Заполнить - Прогрессия...,

| 멻,      | 日の一<br>Книга1 - Microsoft Excel<br>Ξ                                                  |              |                                    |   |                   |                                              |                                                                      |                  |           |                                  |                   |                        |                                                                   |        |   |                                                         | Б                                                         | $\mathbf{x}$                                            |                    |                                        |  |
|---------|---------------------------------------------------------------------------------------|--------------|------------------------------------|---|-------------------|----------------------------------------------|----------------------------------------------------------------------|------------------|-----------|----------------------------------|-------------------|------------------------|-------------------------------------------------------------------|--------|---|---------------------------------------------------------|-----------------------------------------------------------|---------------------------------------------------------|--------------------|----------------------------------------|--|
|         | Главная<br>Вставка<br>Разметка страницы<br>Формулы<br>Вид<br>Данные<br>Рецензирование |              |                                    |   |                   |                                              |                                                                      |                  |           |                                  |                   |                        |                                                                   |        |   | $\bullet$                                               | $\qquad \qquad \qquad \qquad \qquad \qquad \qquad \qquad$ | $\mathbf{x}$                                            |                    |                                        |  |
|         | Вставить                                                                              | ¥<br>G)<br>∢ | Calibri<br>$X$ $K$ $Y$             |   | $+11$<br>۰ı<br>田川 | $A^*$ $A^*$<br>$\mathbf{A} \cdot \mathbf{A}$ |                                                                      | s<br>. .<br>建建 ※ | 粤 -<br>国· | Общий<br>٠<br>% 000<br>$60 + 00$ |                   | <b>Э</b> Стили ячеек * | и Условное форматирование -<br><b>В Форматировать как таблицу</b> |        |   | до Вставить *<br><b>ЭЖ</b> Удалить -<br><b>Формат</b> * |                                                           | Σ۰<br>$\overline{\mathbf{D}}$ .<br>$\overline{\bullet}$ | 俞<br>В <u>н</u> из | â<br>$11 - \frac{N}{2}$ TH H<br>∥ить ∗ |  |
|         | Буфер обме Б<br>履<br>Шрифт                                                            |              |                                    |   |                   |                                              | $\overline{\mathbf{r}_{\mathbf{z}}}$<br>fs.<br>Число<br>Выравнивание |                  |           |                                  | Стили             |                        |                                                                   | Ячейки |   | $\bullet$                                               | Вправо                                                    |                                                         |                    |                                        |  |
|         | $f_x$<br>E <sub>2</sub><br>$\mathbf 0$<br>▼                                           |              |                                    |   |                   |                                              |                                                                      |                  |           | $\bullet$                        | Вверх             |                        | lv.                                                               |        |   |                                                         |                                                           |                                                         |                    |                                        |  |
|         |                                                                                       |              | c                                  | D | E                 |                                              |                                                                      | G                | н         |                                  |                   |                        |                                                                   | м      | N | ۰                                                       | P                                                         | $\bullet$                                               | Вдево              |                                        |  |
|         |                                                                                       |              |                                    |   |                   |                                              |                                                                      |                  |           |                                  |                   |                        |                                                                   |        |   |                                                         |                                                           |                                                         | По листам          |                                        |  |
| з<br>4  |                                                                                       |              |                                    |   |                   |                                              |                                                                      |                  |           |                                  |                   |                        |                                                                   |        |   |                                                         |                                                           |                                                         | Прогрессия         |                                        |  |
| 5       |                                                                                       |              |                                    |   |                   |                                              |                                                                      |                  |           |                                  |                   |                        |                                                                   |        |   |                                                         |                                                           |                                                         | Выровнять          |                                        |  |
| 6       |                                                                                       |              |                                    |   |                   |                                              |                                                                      |                  |           |                                  |                   |                        |                                                                   |        |   |                                                         |                                                           |                                                         |                    |                                        |  |
| $H + H$ |                                                                                       |              | Лист $1/\sqrt{1}$ ист $3/\sqrt{3}$ |   |                   |                                              |                                                                      |                  |           |                                  |                   |                        |                                                                   |        |   |                                                         |                                                           |                                                         |                    |                                        |  |
|         | 曲回凹<br><b>Готово</b>                                                                  |              |                                    |   |                   |                                              |                                                                      |                  |           |                                  | 71%<br>$\epsilon$ |                        | $\overline{\bigcirc}$                                             |        |   |                                                         |                                                           |                                                         |                    |                                        |  |

Рис. 2. Выбор команды для создания рядов данных

задав Расположение - по столбцам, Шаг - 10, Тип - арифметическая, Предельное значение  $-180$ .

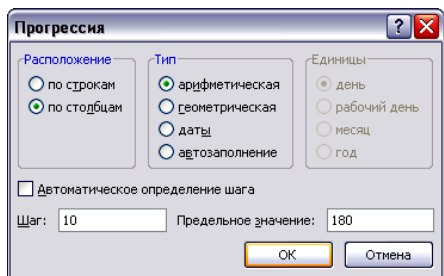

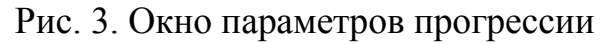

*Работа с мастером функций.* В следующем столбце (диапазон F2:F20) переведем угол из градусов в радианы (во встроенных тригонометрических функциях обычно углы измеряются в радианах).

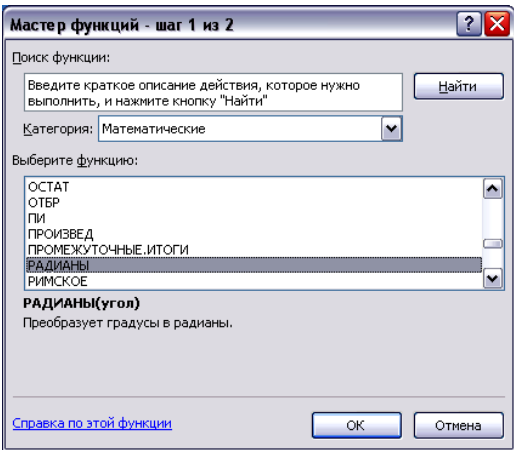

Рис.4. Окно выбора функции

Выделите ячейку F2 и нажмите кнопку  $f_x$  в строке формул (или вкладка **Формулы** – **Вставить функцию...**). В появившемся диалоговом окне мастера функций выберите категорию функций: **Математические**. В окне **Функция** выберите функцию **РАДИАНЫ**. Для этого используйте полосу прокрутки, которая находится в правой части окна. Содержимое окна можно прокручивать, нажимая на кнопки со стрелками "вниз" и "вверх" или перемещая бегунок с помощью "мыши" (см. Рис.4). Затем нажмите на кнопку "ОК", которая находится в нижней части диалогового окна.

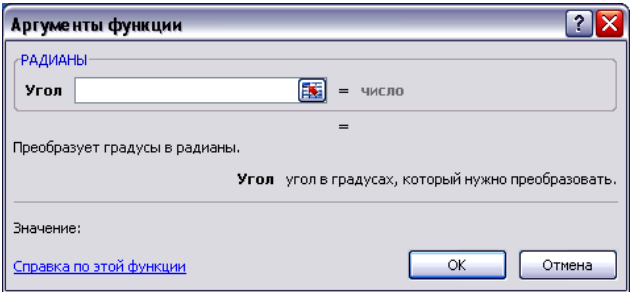

Рис.5. Окно функции РАДИАНЫ

Второе окно мастера функций имеет вид, приведенный на Рис.5. В строке **Угол** необходимо указать *адрес ячейки*, в которой находится значение угла в градусах. Адрес ячейки для уменьшения вероятности появления ошибок лучше указывать щелчком «мыши» по ячейке. Приведенное на рис. 3 окно легко перемещается «мышью» перетаскиванием любой точки окна. Поэтому для того, чтобы окно РАДИАНЫ не закрывало ячейку E2, перетащите его «мышью», и затем щелкните по ячейке E2. В окне **Угол** появится ссылка E2. Нажмите кнопку **ОК**.

*Копирование формул.* Выделяем ячейку F2 и протягиваем маркер заполнения до 20 строки. Обратите внимание, что в формуле при копировании ссылка на ячейку E2 изменяется на соседнюю по строке. Такая ссылка называется *относительной*, так как на самом деле в формуле запоминается положение этой ячейки *относительно* ячейки с формулой. Использование относительных ссылок упрощает ввод формул при расчетах в столбцах таблиц. Достаточно ввести одну формулу в столбце, остальные получаются размножением с помощью маркера заполнения.

Аналогичным образом, используя мастер функций, получите в ячейках G2:G20 и H2:H20 значения синусов (функция SIN) и косинусов (функция COS) углов. При запросе угла (поле **Число** в диалоговых окнах функций SIN и COS) укажите ссылку F2, в которой находится угол в радианах.

Используя средства форматирования, оформите таблицу.

*Обрамление таблицы.* Выделите ячейки созданной таблицы, зайдите на вкладку **Главная** – группа **Шрифт** - **Границы** и создайте границы.

*Выбор числового формата.* Выделите диапазон F2:H20, выберите вкладку **Главная –** группа **Ячейки – Формат** - зайдите в пункт меню **Формат ячеек** и установите формат **Числовой** с числом десятичных знаков, равным 5 (знаков после десятичной запятой).

Таблица 1

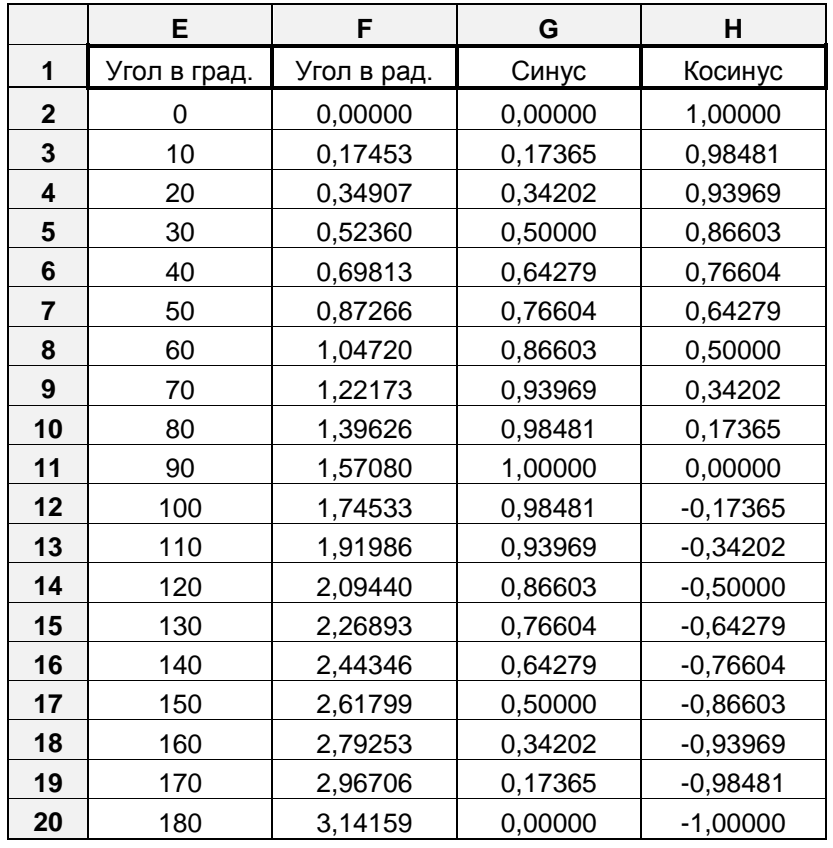

### 2.2. Построение графиков

<span id="page-8-0"></span>Для построения графика  $y=sin(x)$  по данным табл.1 выделите несмежные диапазоны ячеек E1:E20;G1:H20 и зайдите на вкладку Вставка-группа Диаграммы. В появившемся окне выберите тип диаграммы - Точечная, вид - Точечная диаграмма с гладкими кривыми и маркерами и нажмите кнопку ОК.

Выделив полученную диаграмму, выбираем вкладку Макет и в группе Подписи создаем заголовок диаграммы, подписываем оси и добавляем легенду, как показано на Рис.6.

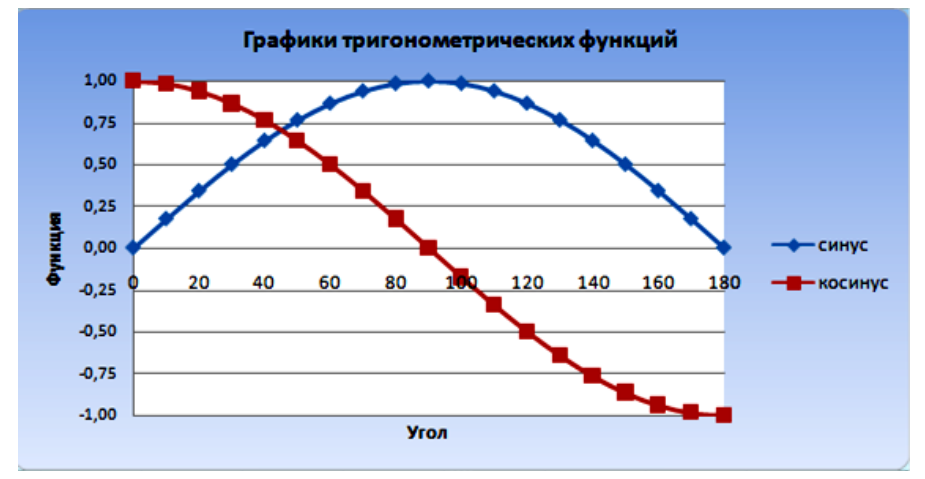

Рис.6. Графики функций

### 2.3. Самостоятельная работа

<span id="page-8-1"></span>1. Построить таблицу значений функции с шагом h для заданного интервала.

2. На основе полученных значений построить график функции  $y = f(x)$ .

3. Результаты оформить, используя средства для форматирования ячеек и диаграмм.

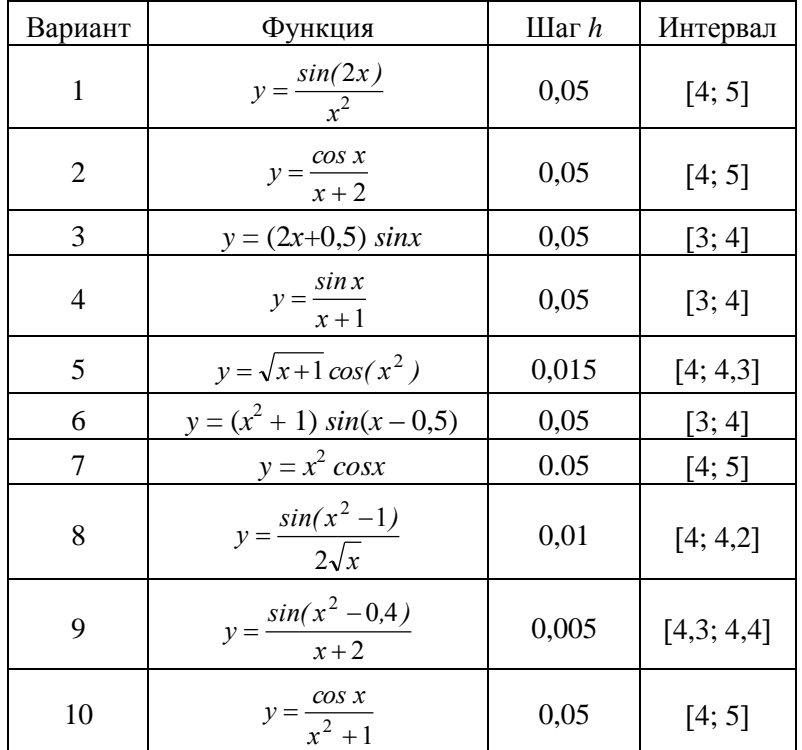

## 3. ТАБЛИЧНЫЕ РАСЧЕТЫ

<span id="page-9-0"></span>Для приведенных ниже таблиц выполните следующие действия:

1. Проанализируйте таблицу, наберите данные с клавиатуры и вставьте необходимые формулы.

2. Обратите внимание, что в заданиях 2-4 при выполнении некоторых вычислений желательно использовать абсолютную ссылку. Так при умножении столбца данных на число, например, на курс доллара ссылка на ячейку, содержащую курс доллара, должна быть абсолютной. Это позволяет, как обычно, создавать одну формулу для столбца, а остальные получать копированием с помощью маркера заполнения.

В зависимости от выполняемых задач в Excel можно использовать относительные ссылки, определяющие положение ячейки относительно положения ячейки формулы, или абсолютные ссылки, которые всегда указывают на конкретные ячейки. Если перед буквой и номером стоит знак доллара, например, \$A\$1, то ссылка на ячейку является абсолютной. Относительная ссылка автоматически корректируется при копировании, а абсолютная ссылка — всегда указывает на одну и ту же ячейку. Преобразования типа ссылки (относительная, абсолютная или смешанные) можно выполнять клавишей F4.

3. Оформите таблицы, используя средства редактирования ячеек.

<span id="page-9-1"></span>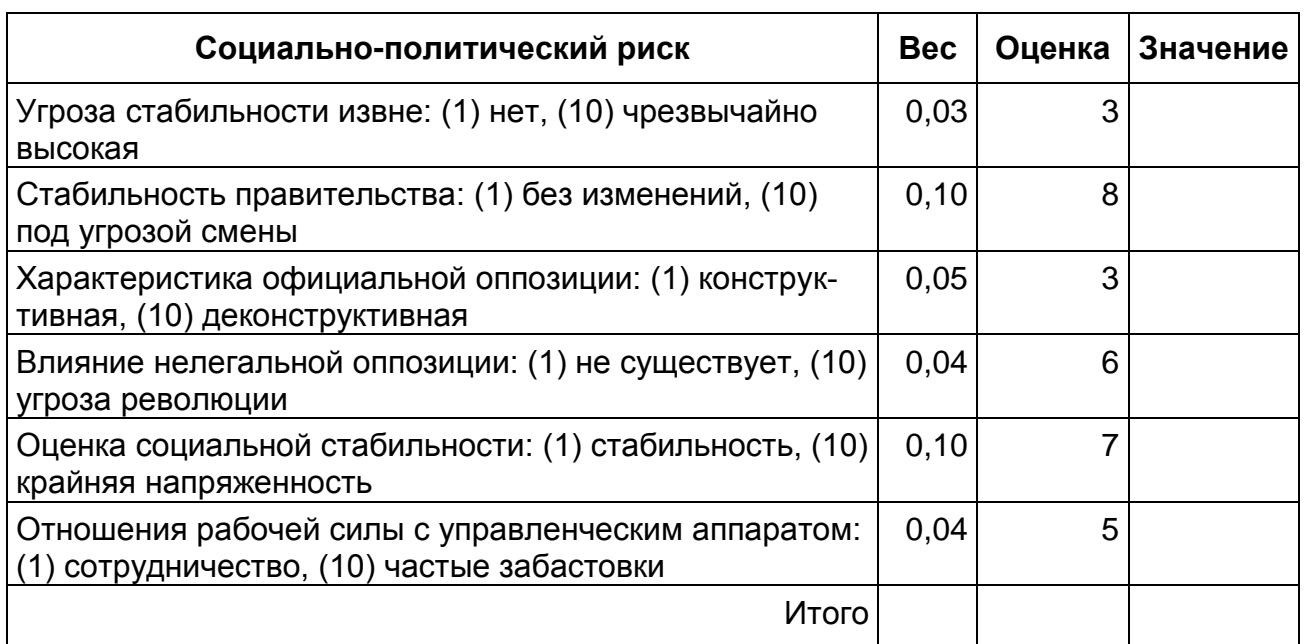

### 3.1. Расчет риска инвестиционного проекта

# **3.2. Список комплектующих ПК**

<span id="page-10-0"></span>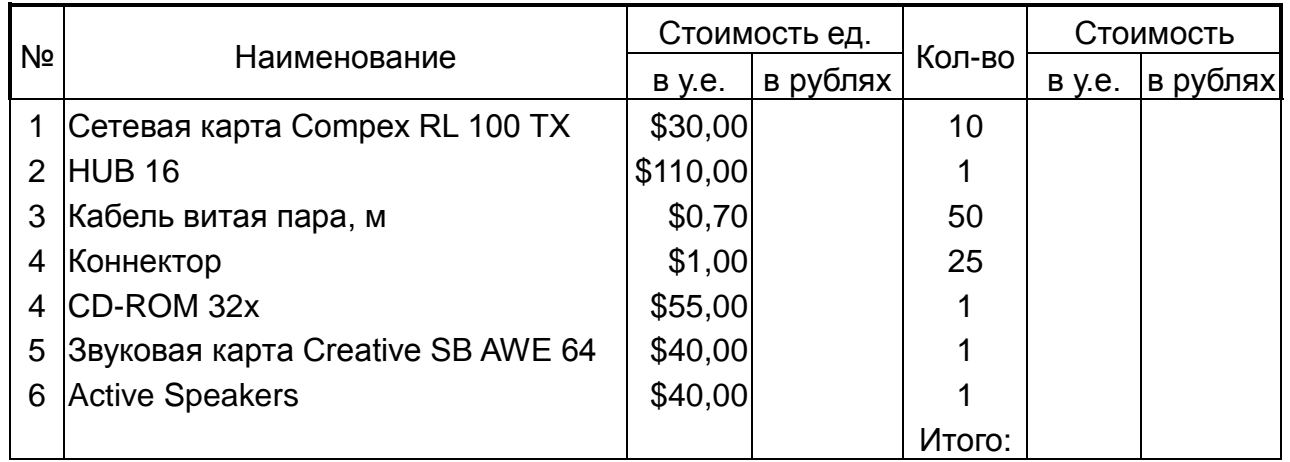

Курс доллара: 30,00р.

# **3.3. Ведомость заработной платы**

<span id="page-10-1"></span>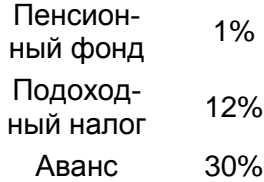

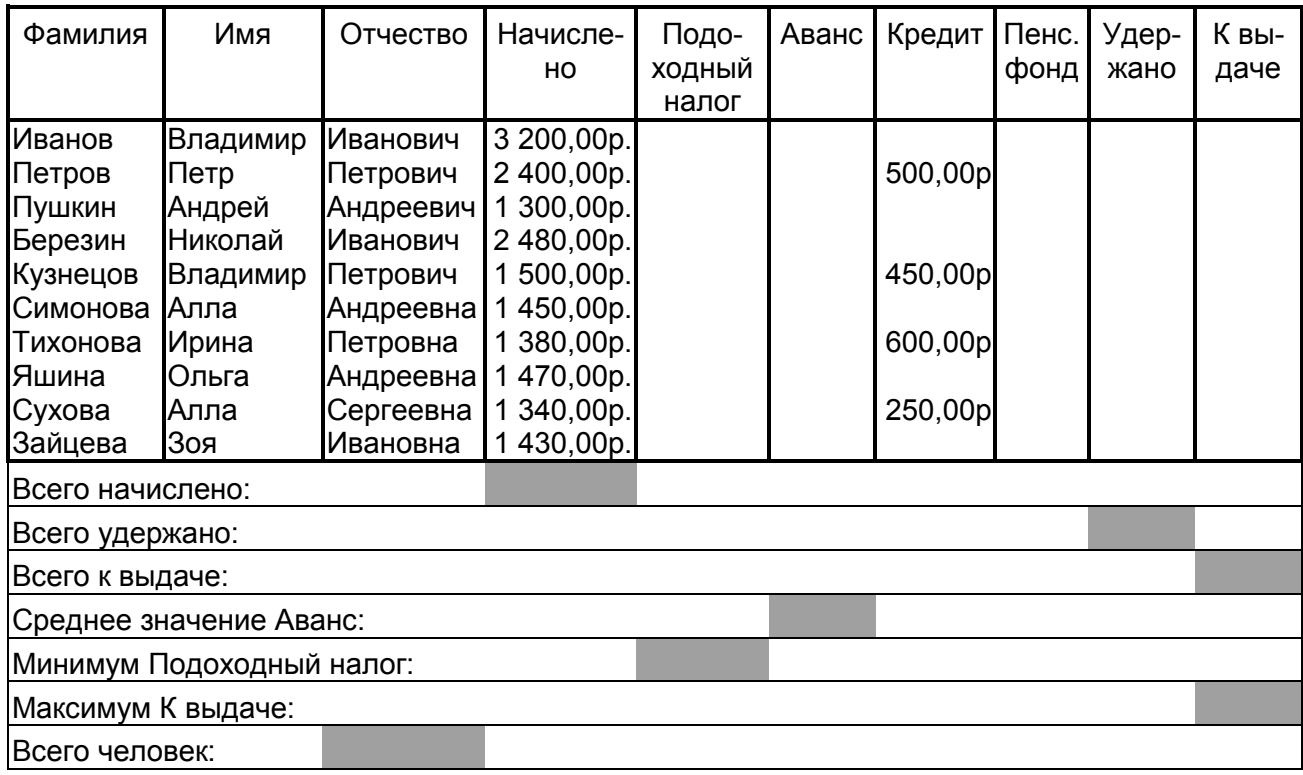

<span id="page-11-0"></span>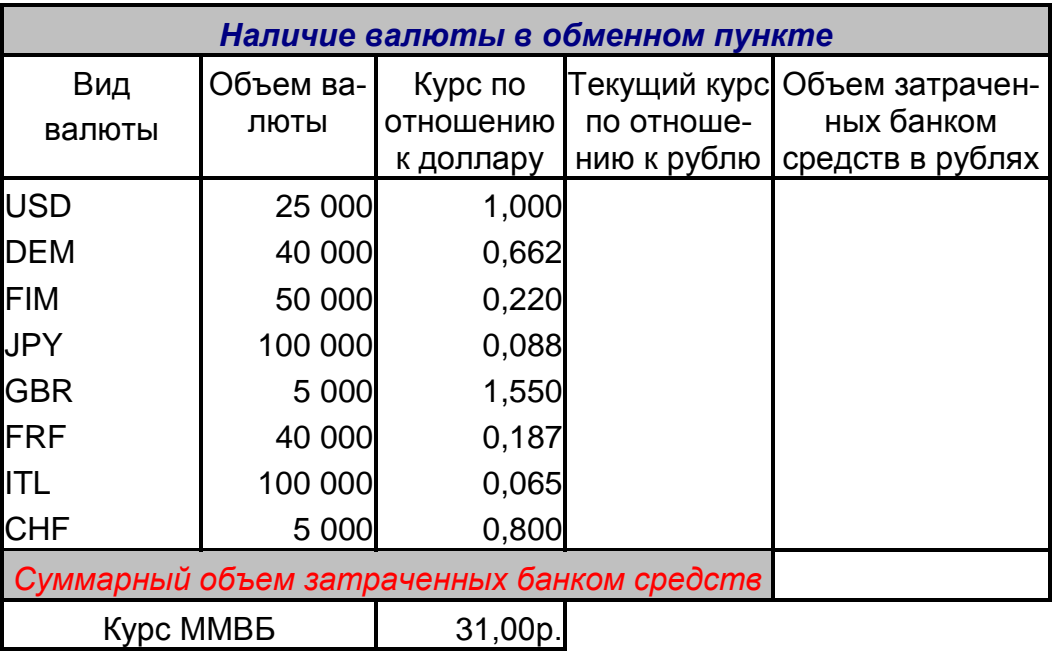

## **3.4. Обменный пункт**

По данным первого и пятого столбцов постройте круговую диаграмму (**Вставка-Диаграммы**) с отображением долей каждой валюты в процентах (вкладка **Макет** – группа **Подписи данных – Дополнительные параметры подписей данных**).

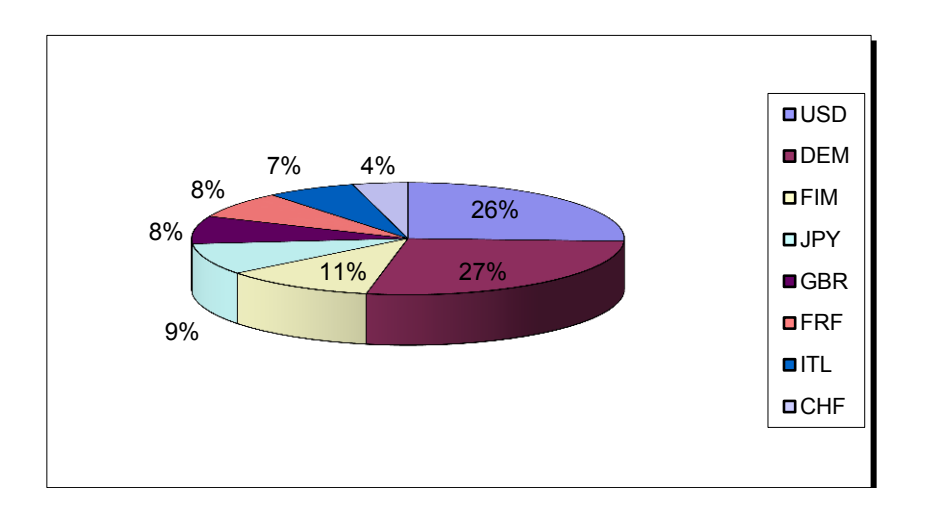

# **4. ПОДБОР ПАРАМЕТРА**

(составление штатного расписания хозрасчетной больницы)

<span id="page-11-1"></span>**Постановка задачи:** заведующий хозрасчетной больницей должен составить штатное расписание, т. е. определить, сколько сотрудников, на каких должностях и с каким окладом он должен принять на работу. Общий месячный фонд зарплаты составляет \$10 000.

Построим модель решения этой задачи.

Поясним, что является исходными данными. Казалось бы, ничего не дано, кроме общего фонда заработной платы. Однако заведующему больницей известно больше: он знает, что для нормальной работы больницы нужно *5-7 санитарок, 8-10 медсестер, 10-12 врачей, 1 заведующий аптекой, 3 заведующих отделениями, 1 главный врач, 1 заведующий хозяйством, 1 заведующий больницей*. На некоторых должностях число людей может меняться. Например, зная, что найти санитарок трудно, руководитель может принять решение о сокращении числа санитарок, чтобы увеличился оклад каждой из них.

Итак, заведующий принимает следующую модель задачи*. За основу берется оклад санитарки*, а все остальные вычисляются исходя из него: во столько-то раз или на столько-то больше. Говоря математическим языком, каждый оклад является линейной функцией от оклада санитарки:

### **АС+В**,

где С – оклад санитарки; А и В – коэффициенты, которые для каждой должности определяются решением совета трудового коллектива.

Допустим, совет решил, что

**медсестра** должна получать в 1,5 раза больше санитарки (А=1,5, В=0);

**врач** – в 3 раза больше санитарки (В=0, А=3);

**заведующий отделением** – на \$30 больше, чем врач (А=3, В=30);

**заведующий аптекой –** в 2 раза больше санитарки (А=2, В=0);

**заведующий хозяйством –** на \$40 больше медсестры (А=1.5, В=40);

**главный врач –** в 4 раза больше санитарки (А=4, В=0);

**заведующий больницей –** на \$20 больше главного врача (А=4, В=20).

Задав количество человек на каждой должности, можно составить уравнение:

 $N1\times(A1\times C+B1)+N2\times(A2\times C+B2)+...+N8\times(A8\times C+B8)=10000,$ 

где N – количество санитарок; N2 – количество медсестер и т. д.

В этом уравнении нам известны A1…A8 и B1…B8, а неизвестны C и N1…N8.

Ясно, что решить такое уравнение известными методами не удастся, да и единственно верного решения нет. Остается решать уравнение путем подбора. Взяв первоначально какие-либо приемлемые значения неизвестных, подсчитаем сумму. Если эта сумма равна фонду заработной платы, то нам повезло. Если фонд заработной платы превышен, то можно снизить оклад санитарки либо отказаться от услуг какого-либо работника т.д. Проделать такую работу вручную трудно. Но вам поможет электронная таблица.

| $\sum_{i=1}^{n} \frac{1}{i} \frac{1}{i}$ | А              | в     | С     | D          | Ε        | F         | G         |
|----------------------------------------------------------------------------------------------------|----------------|-------|-------|------------|----------|-----------|-----------|
|                                                                                                    |                |       |       |            |          |           |           |
| 2                                                                                                    |                |       |       |            |          |           |           |
| 3                                                                                                    | должность      | коэф. | коэф. | зарплата   | КОЛ-ВО   | суммарная | зарплата  |
| 4                                                                                                    |                | А     | в     | сотрудника | сотрудн. | зарплата  | санитарки |
| 5                                                                                                    |                |       |       |            |          |           |           |
| 6<br>санитарка                                                                                                    |                |       | 0     | 150        | 6        | 900       | 150       |
| медсестра                                                                                                    |                | 1,5   | 0     | 225        | 8        | 1800      |           |
| 8<br>врач                                                                                                    |                | 3     | 0     | 450        | 10       | 4500      |           |
| 9                                                                                                    | зав.отделением |       |       |            | З        | 0         |           |
| 10                                                                                                    | зав. аптекой   |       |       |            |          | 0         |           |
| 11<br>завхоз                                                                                                    |                |       |       |            |          | 0         |           |
| 12<br>главврач                                                                                                    |                |       |       |            |          | 0         |           |
| 13                                                                                                    | зав.больницей  |       |       |            |          | 0         |           |
| 14                                                                                                    |                |       |       |            |          |           |           |
| 15                                                                                                    |                |       |       |            | месячный |           |           |
| 16                                                                                                    |                |       |       |            | фонд     |           |           |
| 17                                                                                                    |                |       |       |            | зарплаты |           |           |
| 18                                                                                                    |                |       |       |            |          |           |           |
|                                                                                                    | $M\$ Лист $1/$ |       |       |            |          |           |           |

Рис. 1

### **Ход работы**

1. Отведите для каждой должности одну строку и запишите названия должностей в столбец А (см. рис. 1 – пример заполнения таблицы).

2. В столбцах В и С введите соответственно все коэффициенты А и В.

3. В ячейку G6 занесите заработную плату санитарки (в формате с фиксированной точкой и двумя знаками после нее).

4. В столбце D вычислите заработную плату для каждой должности по формуле А\*С+В. В ячейке D6 формула должна иметь вид:

### =B6\*\$G\$6+C6

**Обратите внимание!** Этот столбец должен заполняться формулами с использованием абсолютной ссылки на ячейку G6, в которой указана зарплата санитарки. Изменение содержимого этой ячейки должно приводить к изменению содержимого всего столбца D и перерасчету всей таблицы.

5. В столбце Е укажите количество сотрудников на соответствующих должностях в соответствии со штатным расписанием.

6. В столбце F вычислите заработную плату всех рабочих данной должности. Тогда сумма элементов столбца F даст суммарный фонд заработной платы.

Данные в столбцах D, F должны быть представлены в денежном формате.

7. Если расчетный фонд заработной платы не равен заданному, то внесите изменения в зарплату санитарки и осуществляйте перерасчет до тех пор, пока сумма не будет приблизительно равна заданному фонду (\$10000).

8. Для быстрого и точного подбора параметра используйте вкладку **Данные –** группа **Работа с данными – Анализ «что-если»** - **Подбор параметра**.

9. Сохраните таблицу в личной папке.

10. После получения удовлетворительного результата отредактируйте таблицу. См. рис. 2 – пример оформления штатного расписания больницы без подобранных числовых значений.

10.1. Оставьте видимыми столбцы A,D,E,F. Столбцы В, С можно скрыть, воспользовавшись вкладкой **Главная –** группа **Ячейки - Формат - Видимость.**

10.2. Дайте заголовок таблице «Штатное расписание хозрасчетной больницы» и подзаголовок «зав. больницей Петров И.С.».

|     | A                                       | Β          | с                          | D                           | ,,,,,,,,,,,,,,,,<br>E |
|-----|-----------------------------------------|------------|----------------------------|-----------------------------|-----------------------|
|     | ШТАТНОЕ РАСПИСАНИЕ ХОЗРАСЧЕТНОЙ БОЛЬНИЫ |            |                            |                             |                       |
| 2   |                                         |            |                            | зав. больницей Петров И. С. |                       |
| 3   |                                         |            |                            |                             |                       |
| 4   |                                         |            |                            |                             |                       |
| 5   | ДОЛЖНОСТЬ                               | ЗАРПЛАТА   | KOJI-BO                    | СУММАРНАЯ                   |                       |
| 6   |                                         | СОТРУДНИКА | СОТРУДНИКОВ                | ЗАРПЛАТА                    |                       |
|     |                                         |            |                            |                             |                       |
| 8   | САНИТАРКА                               | 100,00     | 6                          | 600,00                      |                       |
| 9   | МЕДСЕСТРА                               |            | 8                          | 0,00                        |                       |
| 10  | BPAY                                    |            | 10                         | 0,00                        |                       |
| 11  | ЗАВ.ОТДЕЛЕНИЕМ                          |            | 3                          | 0,00                        |                       |
| 12  | <b>ЗАВ.АПТЕКОЙ</b>                      |            |                            | 0,00                        |                       |
| 13  | 3ABXO3                                  |            |                            | 0,00                        |                       |
| 14  | <b>ГЛАВВРАЧ</b>                         |            |                            | 0,00                        |                       |
| 15  | ЗАВ.БОЛЬНИЦЕЙ                           |            |                            | 0,00                        |                       |
| 16  |                                         |            |                            |                             |                       |
| 17  |                                         |            | месячный                   |                             |                       |
| 18  |                                         |            | ФОНД                       |                             | $\ddot{\textbf{t}}$   |
| 19  |                                         |            |                            |                             | $\circ$               |
| 20  |                                         |            |                            |                             | $\overline{\ast}$     |
| 同国社 |                                         |            |                            |                             |                       |
| 3   | 3/4<br>Ha<br>Разд 1                     | Cт         | Кол<br><b>BALL</b><br>ИСПР | Ūx<br>Вдл<br><b>BAM</b>     |                       |

Рис. 2

<span id="page-14-0"></span>10.3. Оформите таблицу.

# **5. РАБОЧАЯ КНИГА EXCEL. СВЯЗЬ ТАБЛИЦ**

## **5.1. Листы рабочей книги**

<span id="page-14-1"></span>До сих пор вы работали только с одним листом рабочей книги. Часто бывает полезно использовать несколько рабочих листов.

В нижней части экрана видны ярлычки листов. Если щелкнуть на ярлычке левой клавишей мыши, то указанный лист становится активным и перемещается наверх. Щелчок правой кнопкой на ярлычке вызовет меню для таких действий с листом, как перемещение, удаление, переименование и т. д.

В левом нижнем углу окна рабочей книги находятся кнопки прокрутки ярлычков, с помощью которых можно переходить от одного рабочего листа к другому.

Щелкнув правой кнопкой мыши на кнопках прокрутки ярлычков можно открыть контекстное меню для выбора нужного рабочего листа.

### **5.2. Постановка задачи**

<span id="page-15-0"></span>Необходимо создать журнал группы. Для простоты ограничимся тремя предметами: экономикой, математикой, экологией. Для каждого предмета отводится отдельный лист рабочей книги, который содержит список группы (ограничимся пятью, студентами), текущие оценки и итоговую оценку за семестр. На отдельном листе должна быть представлена ведомость итоговых оценок за семестр, заполненная оценками с использованием ссылок на соответствующие листы по предметам.

## **5.3. Ход работы**

<span id="page-15-1"></span>**Задание 1**. *На «Листе 1» заполните и оформите таблицу согласно рисунку.*

Для чисел в ячейках, содержащих даты проведения занятий, задайте формат Дата. Оценки за семестр вычислите по формуле, как среднее арифметическое текущих оценок с округлением.

**Задание 2**. *Сохраните таблицу в личной папке рабочего диска под именем журналl.xls*.

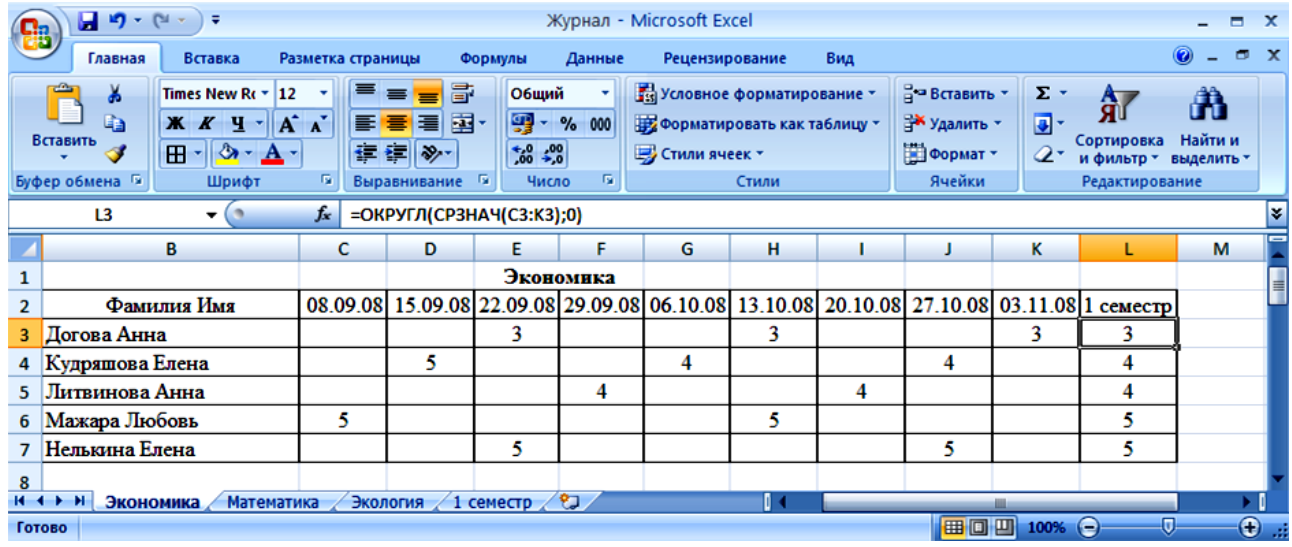

**Задание 3.** *Создайте 2 копии листа с таблицей «Экономика»*

3.1. Скопируйте таблицу «Экономика» на следующий лист, используя команду контекстного меню *Переместить/скопировать лист… перед листом «Лист 2», Создавать копию.*

После выполнения команды появится лист «Лист 1 (2)».

3.2. Скопируйте таблицу еще раз, используя те же команды меню.

После выполнения этой команды появится лист «Лист 1 (3)».

**Задание 4**. *Переименуйте листы: «Лист 1» в «Экономика», «Лист 1 (2)» в «Математика», «Лист 1 (3)» в «Экология».*

Для этого дважды щелкните на ярлычке соответствующего листа и задайте новое имя. Можно один раз щелкнуть на ярлычке правой кнопкой мыши и открыть контекстно-зависимое меню, в котором выбрать пункт *Переименовать*.

**Задание 5**. *На листах «Математика» и «Экология» в таблицах соответственно измените названия предметов, текущие оценки, даты.*

### **Связь рабочих листов**

Excel позволяет использовать в таблице данные с других листов и из других таблиц. Связь между двумя листами устанавливается при использовании в формуле ссылки на ячейку в другом листе.

**Задание 6.** На «Листе 2» создайте таблицу «Ведомость итоговых оценок за семестр (см. рис.), для чего:

6.1. Переименуйте «Лист 2» в лист «1 семестр»

6.2. Заполните таблицу ссылками на соответствующие ячейки других листов:

В ячейке А2 создайте формулу *=Экономика!А2*. Для создания формулы нажмите на клавишу «=», выполните «щелчок» «мышью» по ярлыку листа «Экономика» и «щелкните» по ячейке *A2*.

Размножьте формулу на последующие 5 ячеек столбца *А* и соответствующие ячейки столбца *В*. В ведомости заполнятся колонки «№» и «Фамилия Имя».

В ячейку СЗ занесите формулу *=Экономика!L3*.

Размножьте формулу на последующие 4 ячейки столбца. Столбец заполнится оценками за 1 семестр по экономике.

Таким образом, будет установлена связь между листом «1 семестр» и листом «Экономика».

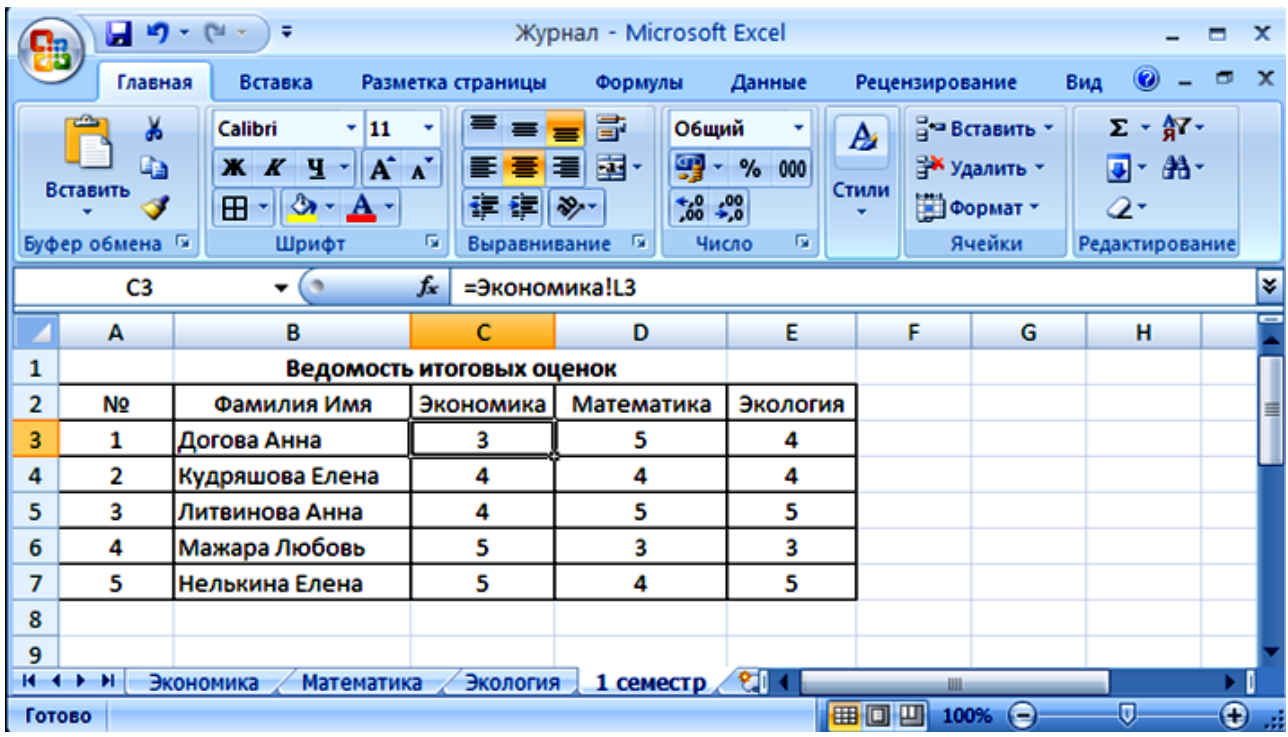

**Задание 7**. *Удалите листы, которые не будут использоваться в рабочей книге*. Для удаления листа выберите команду *Удалить* из контекстного меню для ярлычков. Для удаления сразу нескольких рабочих листов предварительно выделите их при нажатой клавише Ctrl.

### **Работа с несколькими окнами**

Можно открыть несколько окон и одновременно отслеживать на экране разные области рабочего файла, например, разложив в разных окнах разные рабочие листы.

**Задание 8**. *Проверьте правильность заполнения таблицы.*

8.1. Откройте для просмотра еще одно окно. Вкладка *Вид* → группа *Окно* → *Новое Окно*.

8.2. В новом окне выберите рабочий лист «Экономика».

8.3. Используйте вкладку *Вид* группа *Окно Расположить… Рядом*. Вид экрана после выполнения указанных действий представлен ниже. Активным всегда является только одно из окон. Для активизации другого окна нужно щёлкнуть по нему мышью.

| <b>B</b>                                                                                                    |                | $-3 - (7 - 4)$          |                           |         |          |                                            |                                                                                                    |    | Microsoft Excel         |   |                                                         |   |                                                         |   | $  x$ |           |
|----------------------------------------------------------------------------------------------------|----------------|-------------------------|---------------------------|---------|----------|--------------------------------------------|----------------------------------------------------------------------------------------------------|----|-------------------------|---|---------------------------------------------------------|---|---------------------------------------------------------|---|-------|-----------|
|                                                                                                    | Главная        | Вставка                 | Разметка страницы         | Формулы | Данные   | Рецензирование                             |                                                                                                    |    | Вид                     |   |                                                         |   |                                                         |   |       | $\bullet$ |
| <b>П</b> Страничный режим<br>$\frac{1}{\sqrt{100}}$<br>$E_3$<br>n<br>m<br><b>IEI</b> Представления<br>100%<br><b>Масштаб</b><br>Обычный Разметка<br>Показать<br>страницы <b>Во весь экран</b><br>или скрыть<br><b>Масштаб</b><br>Режимы просмотра книги |                |                         |                           |         |          | R<br>Масштабировать<br>выделенный фрагмент | $\blacksquare$<br>Е Новое окно<br>Æ<br>T.<br>$\Box$<br>Э Упорядочить все<br>lu:<br>Перейти в<br>Макросы<br>Сохранить<br>Вакрепить области -<br>田<br>рабочую область другое окно -<br>Окно<br>Макросы |    |                         |   |                                                         |   |                                                         |   |       |           |
| $f_x$<br>C <sub>3</sub><br>=Экономика!L3<br>$ \bullet$                                                                                                    |                |                         |                           |         |          |                                            |                                                                                                    |    |                         |   |                                                         |   |                                                         |   |       |           |
| Журнал:1<br>2 Журнал:2<br>$\mathbf x$<br>- -                                                                                                    |                |                         |                           |         |          |                                            |                                                                                                    |    |                         |   |                                                         |   |                                                         |   |       |           |
|                                                                                                    | А              | B.                      | c                         | D       | Ε        |                                            |                                                                                                    | A  | в                       | c | D                                                       | Ε | я                                                       | G | н     |           |
|                                                                                                    |                |                         | Ведомость итоговых оценок |         |          |                                            |                                                                                                    |    |                         |   |                                                         |   | Экономика                                               |   |       |           |
|                                                                                                    | N <sub>2</sub> | Фамилия Имя             | Экономика<br>Математика   |         | Экология |                                            | $\mathbf{2}$                                                                                                    | No | Фамилия Имя             |   |                                                         |   | 08.09.08 15.09.08 22.09.08 29.09.08 06.10.08 13.10.08 2 |   |       |           |
|                                                                                                    |                | Догова Анна             | 3                         | s       | 4        |                                            | з                                                                                                    |    | Догова Анна             |   |                                                         | 3 |                                                         |   | 3     |           |
|                                                                                                    | 2              | Кудряшова Елена         | 4                         | Δ       | 4        |                                            | Δ                                                                                                    |    | Кудряшова Елена         |   | 5.                                                      |   |                                                         | 4 |       |           |
| 5                                                                                                    | а              | Литвинова Анна          | 4                         | 5       | 5        |                                            | 5                                                                                                    |    | Литвинова Анна          |   |                                                         |   | 4                                                       |   |       |           |
| 6                                                                                                    | Δ              | Мажара Любовь           | 5                         | з       | 3        |                                            | 6                                                                                                    |    | Мажара Любовь           | 5 |                                                         |   |                                                         |   |       |           |
|                                                                                                    | s              | Нелькина Елена          | 5                         | 4       | 5        |                                            | $\overline{7}$                                                                                                    |    | Нелькина Елена          |   |                                                         | 4 |                                                         |   |       |           |
| 8<br>$H \rightarrow$                                                                                                    | Ð              | Экономика<br>Математика | Экология                  |         |          |                                            | $\blacksquare$                                                                                                    |    | Математика<br>Экономика |   | $\frac{1}{2}$ $\frac{1}{2}$ $\frac{1}{2}$ $\frac{1}{2}$ |   |                                                         |   |       |           |
| $\bigoplus$<br>O.<br>Готово                                                                                                    |                |                         |                           |         |          |                                            |                                                                                                    |    |                         |   |                                                         |   |                                                         |   |       |           |

**Задание 9**. *Проверьте, как работает связь таблиц.*

9.1. На листе «Экономика» Договой Анне исправьте две текущие оценки 3 на 4. Обратите внимание! Изменилась итоговая оценка Договой Анне за 1 семестр, как на листе «Экономика», так и на листе «1 семестр».

9.2. Исправьте текущие оценки Договой Анне, верните прежние значения.

### **Связь между файлами**

Связь между двумя файлами достигается за счет введения в один файл формулы связи со ссылкой на ячейку в другом файле. Файл, который получает данные из другого, называется файлом назначения, а файл, который предоставляет данные, — файлом-источником.

Как только связь устанавливается. Excel копирует величину из ячейки в файлеисточнике в ячейку файла назначения. Величина в ячейке назначения автоматически обновляется.

**Задание 10**. Осуществите связь между листами разных рабочих книг. Заполните столбец в ведомости оценками по экономике, взяв их из файла *Журнал.xls*.

10.1. Скопируйте лист «1 семестр» в новый файл, используя команду контекстного меню *Переместить/скопировать лист… в книгу: (новая книга), Создавать копию.*

10.2. Сохраните новый файл в своей папке под именем *Ведомость.xls.* Очистите ведомость от оценок, используя команду контекстного меню *Очистить содержимое*.

10.3. В ячейке СЗ создайте формулу: =[Журнал.xls]Экономика!L3. Для создания формулы нажмите на клавишу «=», выберите с помощью меню *Окно* файл *Журнал.xls*, перейдите на лист «Экономика» и щелкните по ячейке *L3*.

10.4. Размножьте формулу на последующие 4 ячейки столбца. Столбец заполнился оценками по экономике

**Задание 11**. *Аналогично заполните оценки по математике и экологии*.

**Задание 12**. Закройте файл *Ведомость.xls* и продолжите работу с файлом *Журнал.xls*. Раскройте еще два окна и разместите в них листы «Математика» и «Экология», упорядочите их, как показано ниже (вкладка *Вид* группа *Окно*   $\rightarrow$  *Расположить* ...  $\rightarrow$  *Рядом*).

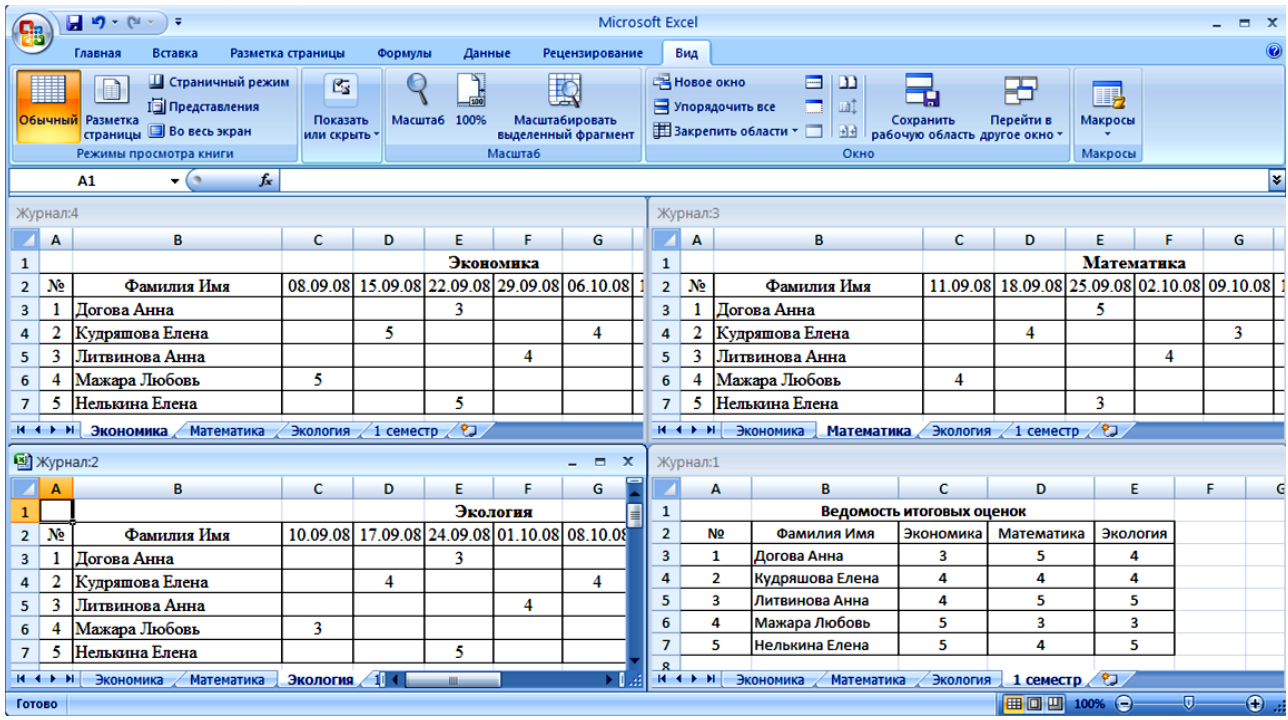

**Задание 13**. Закройте все окна, кроме окна «Экономика». Разверните это окно на весь экран.

**Задание 14**. *На листе «Экономика» напечатайте список учеников, которые закончили семестр с оценками 5, 4, 3 по предмету:*

14.1. На листе «Экономика» в ячейку А10 «ведите текст «Получили оценку 5:».

14.2. Скопируйте этот текст в ячейки А17 и А24.

14.3. В ячейке А17 измените текст на «Получили оценку 4:», а в ячейке А24 на «Получили оценку 3:».

14.4. С использованием Автофильтра выберите записи с итоговой оценкой 5 за 1 семестр (вкладка *Данные Фильтр, в столбце с оценками в появившемся раскрывающемся списке выбрать значение «5»*).

14.5. Выделите фамилии и скопируйте их на 11-ю строку столбца В.

14.6. С ячеек с фамилиями, которые были только что скопированы, снимите обрамление и фон.

14.7. Аналогичные действия произведите для студентов, которые получили оценку 4 и 3.

14.8. Отмените Автофильтр, для этого зайдите на вкладку *Данные Фильтр*.

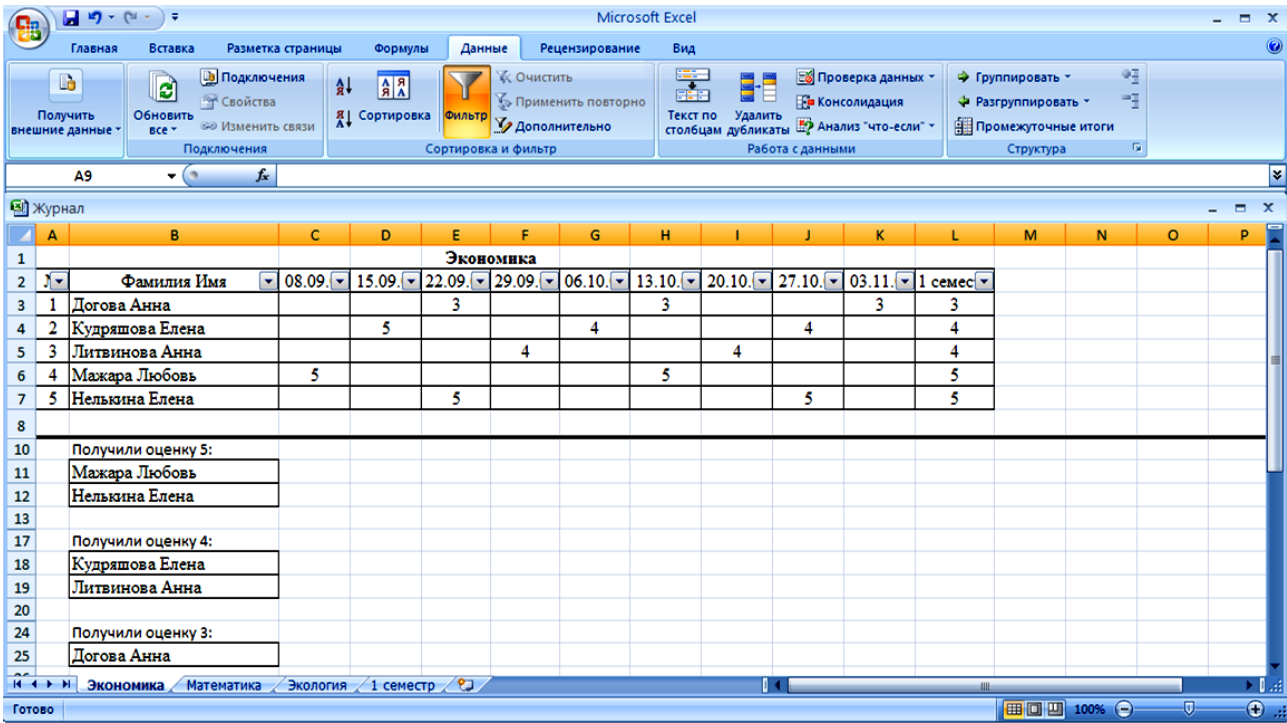